# 操作マニュアル (予約者用)

2024/02/26 ver.2.0

## 改訂履歴

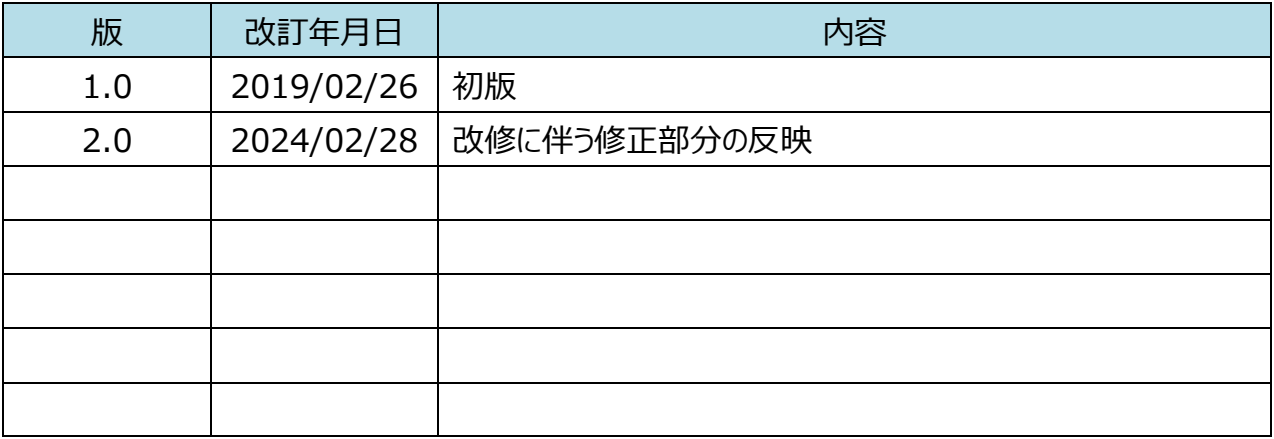

# 目次

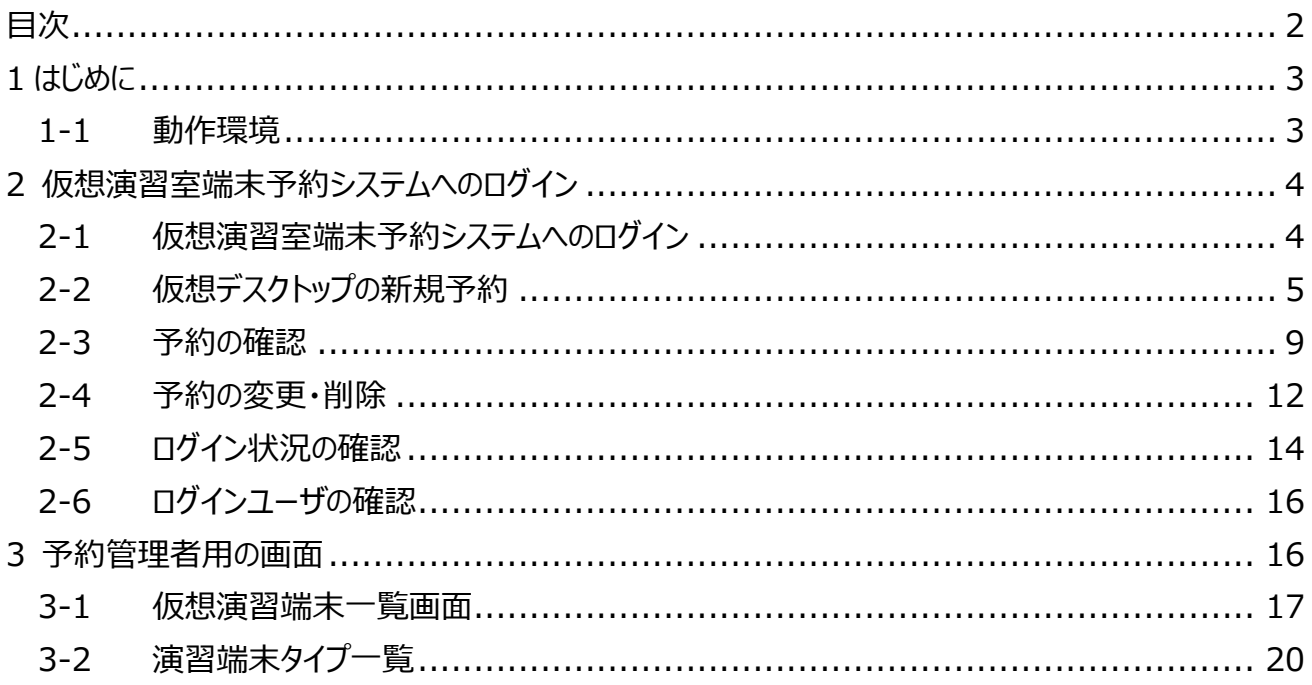

## **1 はじめに**

当文書は、「仮想演習室端末予約システム」の予約者・予約管理者用マニュアルです。

## *1-1 動作環境*

本システムは以下の要件を満たしたブラウザ上で動作します。

- HTML5 の Canvas タグに対応していること
- JavaScript が有効であること
- Cookie が有効であること
- リファラー情報を送信するようになっていること

## **2 仮想演習室端末予約システムへのログイン**

## *2-1 仮想演習室端末予約システムへのログイン*

- ① http://vcl.center.wakayama-u.ac.jp/management/login/にアクセスします。
- 2 ログイン画面が表示されますのでユーザ ID とパスワードを入力します。

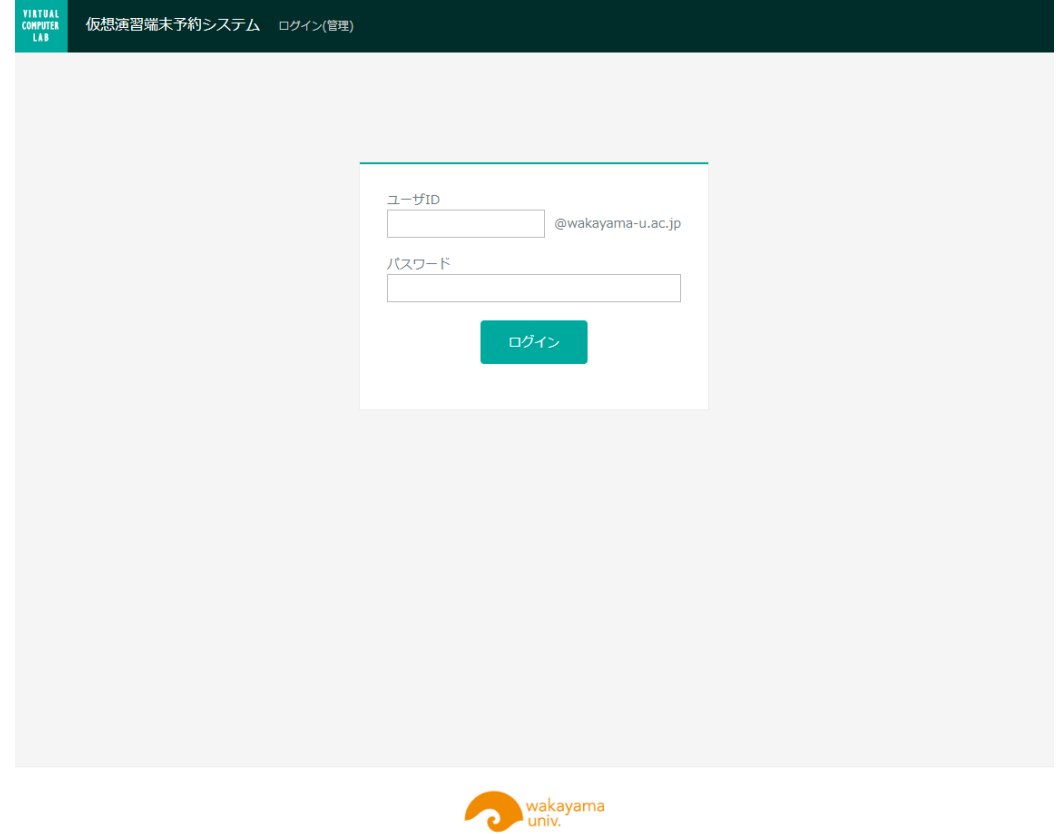

③ ログインボタンを押して web 認証システムへログインします。 ※ユーザ ID またはパスワードに誤りがある場合はログインできません。 ※仮想端末予約または仮想端末予約管理権限がないユーザはログインできません。

## *2-2 仮想デスクトップの新規予約*

#### ① メニューの新規予約ボタンをクリックします

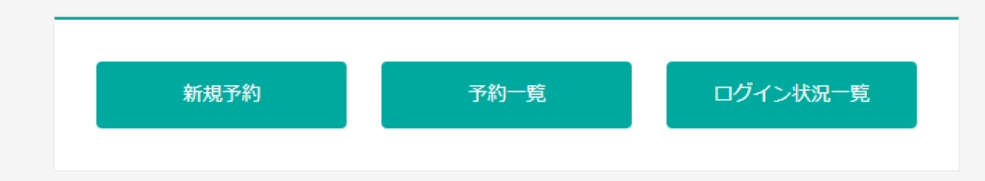

## ② 新規予約画面が表示されますので、各項目に値を入力します。

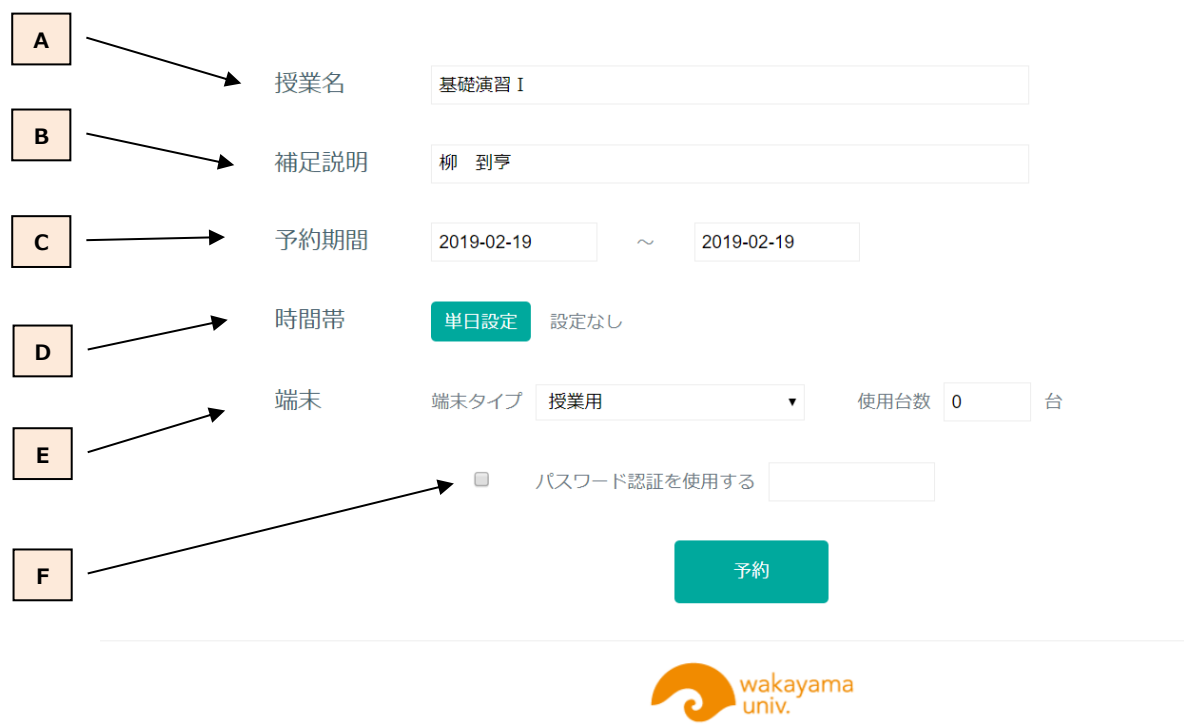

- A. 授業名⼊⼒ボックスです。仮想デスクトップ選択ボタンに表⽰されます。30 ⽂字以内で授 業名を入力してください。
- B. 補足説明入力ボックスです。仮想デスクトップ選択ボタンに表示されます。25 文字以内で 補⾜説明を⼊⼒してください。
- C. 予約期間(開始日と終了日)を入力する欄です。カレンダーから日付を選択して入力して ください。一日だけの予約の場合は開始日だけを入力してください。 ※複数日にまたがる予約(開始日と終了日を設定しての予約)は開始日が翌日以降で ある必要があります。
- D. 予約時間を設定する画面を表示するボタンです。クリックすると下記の画面が表示される ので開始時間と終了時間を入力してください。

・開始⽇だけを設定した場合

単日設定用の予約時間設定画面が表示されますので、開始時間と終了時間を入力し て設定ボタンをクリックしてください。

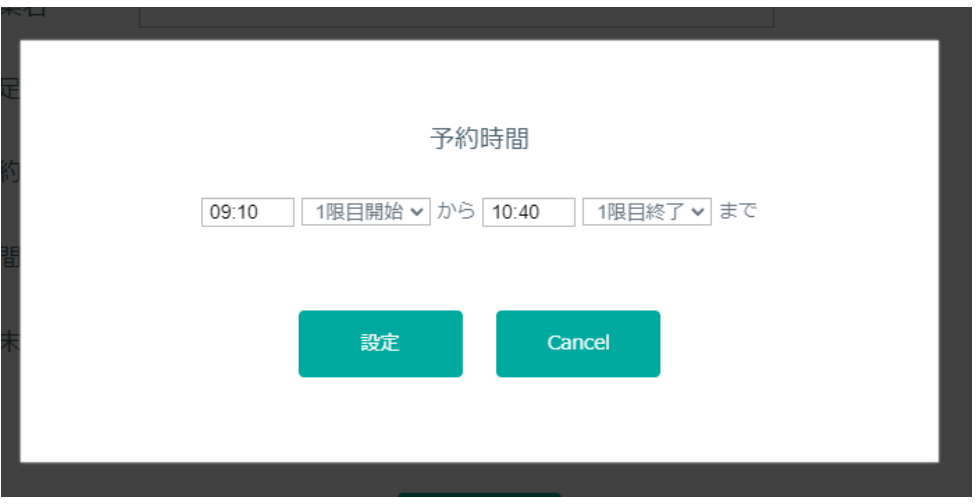

※当日の予約の場合、予約開始時間には 30 分後以降である必要があります。 ※授業のために予約する場合は、プルダウンから開始時限と終了時限を選択して時間を

#### 設定してください。

※開始時間に設定した時間の5分前から仮想デスクトップへのログインが可能となります。 ※終了時間から 5 分を経過しても仮想デスクトップにログインしているユーザが存在した場 合、強制的にログオフされます。

#### ・開始日と終了日を設定した場合

曜日ごとに時間を設定する予約時間設定画面が表示されますので、予約したい曜日の 開始時間と終了時間を入力して設定ボタンをクリックしてください。

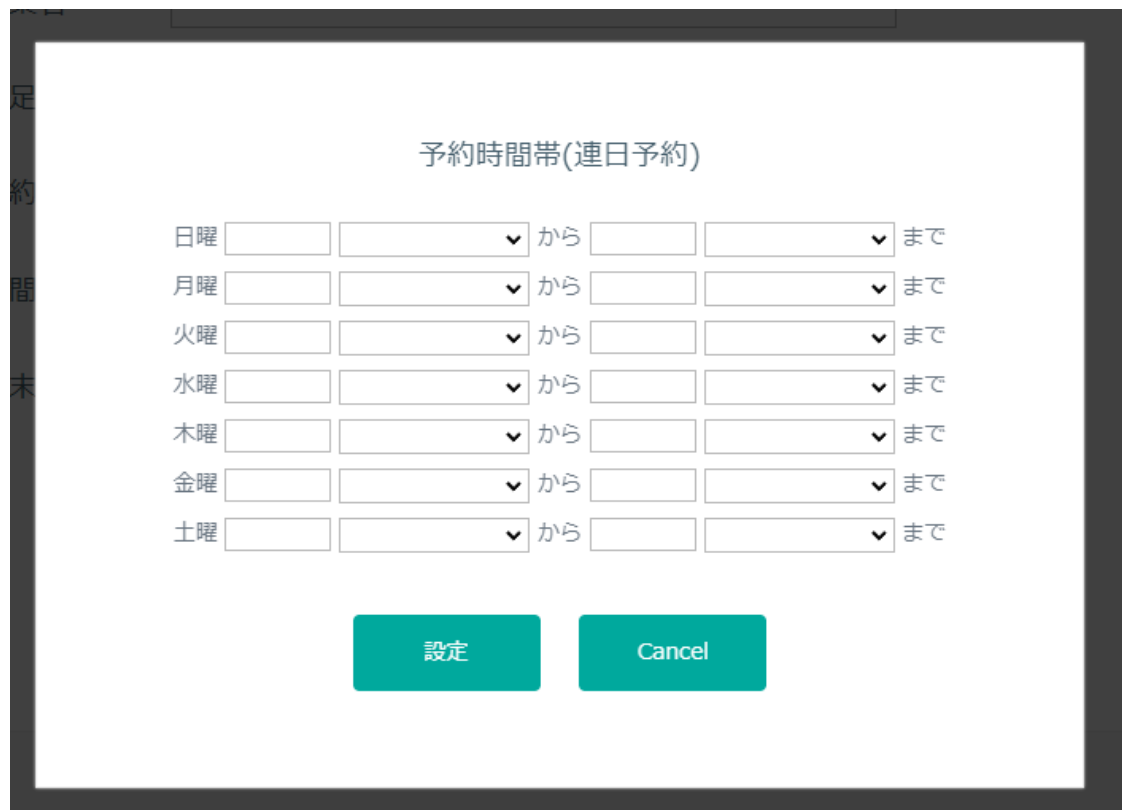

※授業のために予約する場合は、プルダウンから開始時限と終了時限を選択して時間を 設定してください。

※開始時間に設定した時間の5分前から仮想デスクトップへのログインが可能となります。 ※終了時間から 5 分を経過しても仮想デスクトップにログインしているユーザがいた場合、 強制的にログオフされます。

E. 端末タイプと予約台数を入力する欄です。 端末タイプ: リストから使用する仮想デスクトップの種類を選択してください 使用台数: 使用する予定の仮想デスクトップ数を入力してください。

- F. 予約した仮想デスクトップに接続できる⼈をパスワードで制限したい場合、パスワード認証 を使用するにチェックを付けて任意のパスワードを入力してください。 ※パスワードを設定した場合、授業開始前にユーザにパスワードを周知する必要がありま す。
- 3 必要な項目を入力したら「予約」ボタンをクリックして予約を追加してください。入力した値に 誤りがある場合や端末に空きがない場合はエラーメッセージが表示されます。

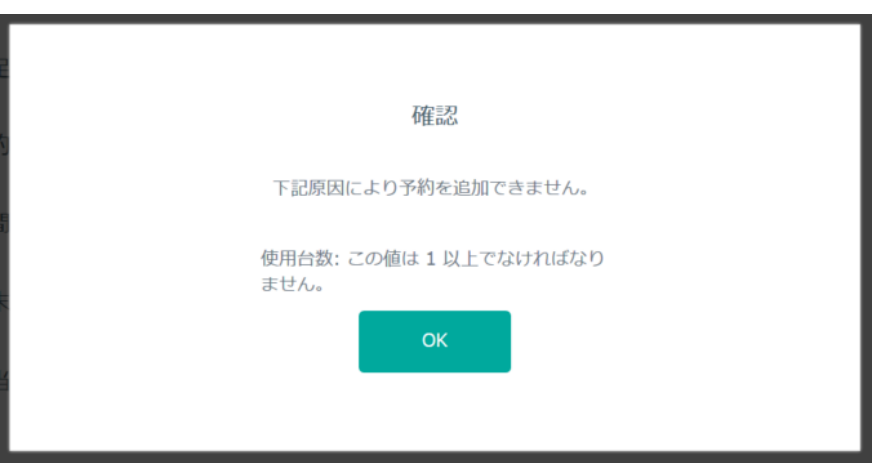

### *2-3 予約の確認*

① メニューの「予約一覧」ボタンをクリックします

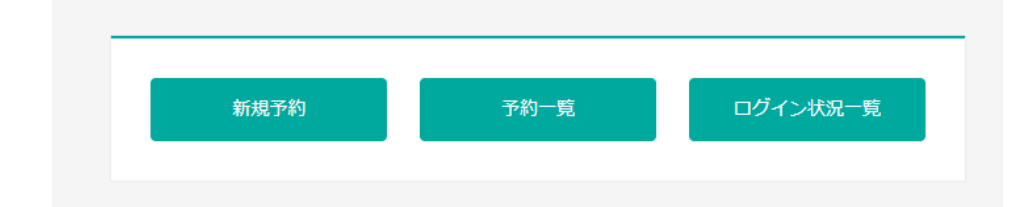

#### ② 予約⼀覧(授業別)が表⽰されます。

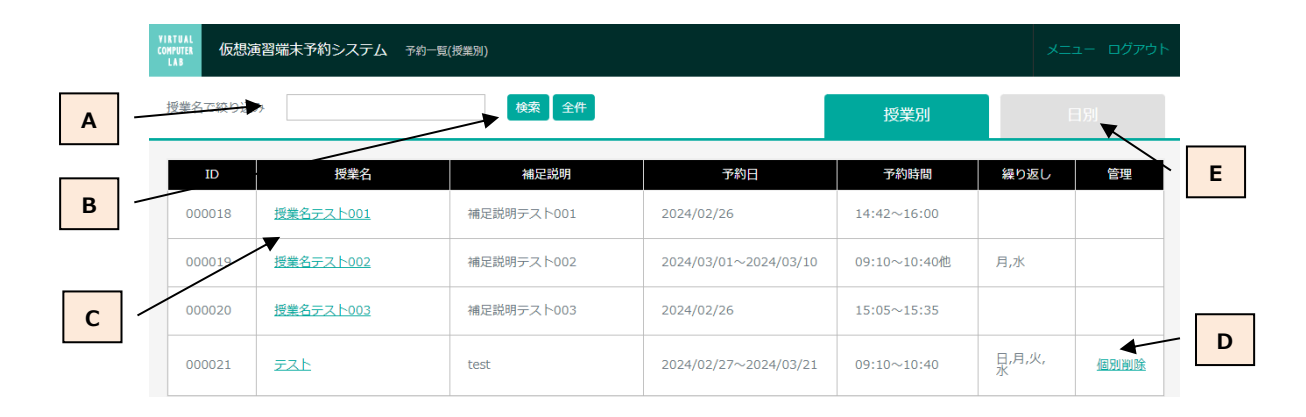

- A. 予約を授業名から検索するときの授業名入力ボックスです。
- B. 検索・全件ボタンです。A に値を入れて検索ボタンをクリックすると授業名に入力値を含む 予約が一覧表示されます。全件ボタンをクリックすると予約全件が表示されます。
- C. 授業名リンクです。リンクをクリックするとその予約の変更画面へ遷移します。
- D. 予約削除(個別)画面へ遷移するリンクです。予約が一括登録されている場合、予約削 除(個別)から任意の日付の予約を個別削除できます。
- E. 予約一覧(日別)へ表示を切り替えるタブです。

#### ・予約の個別削除

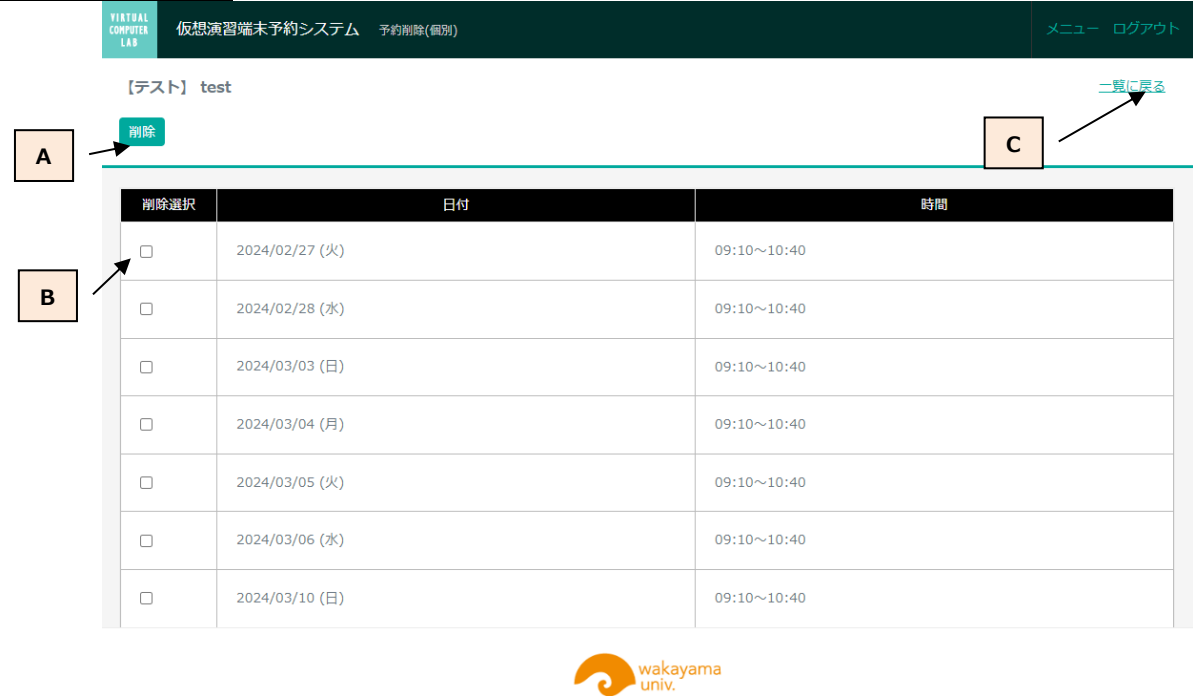

- A. チェックボックスでチェックした予約を消すためのボタンです。
- B. 削除したい予約を選択するためのチェックボックスです。
- C. 予約⼀覧(授業別)に戻るためのリンクです。

個別に削除したい予約があるときは、削除したい予約にチェックを付けて、削除ボタンをクリック します。削除ボタンをクリックすると以下の確認ダイアログが表示されますので、問題なければ削 除ボタンで削除を確定してください。

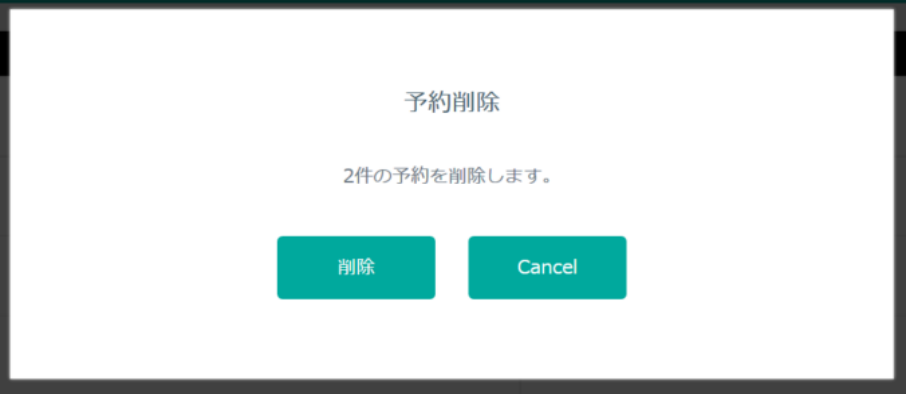

3 日別タブをクリックすると予約一覧(日別)が表示されます。

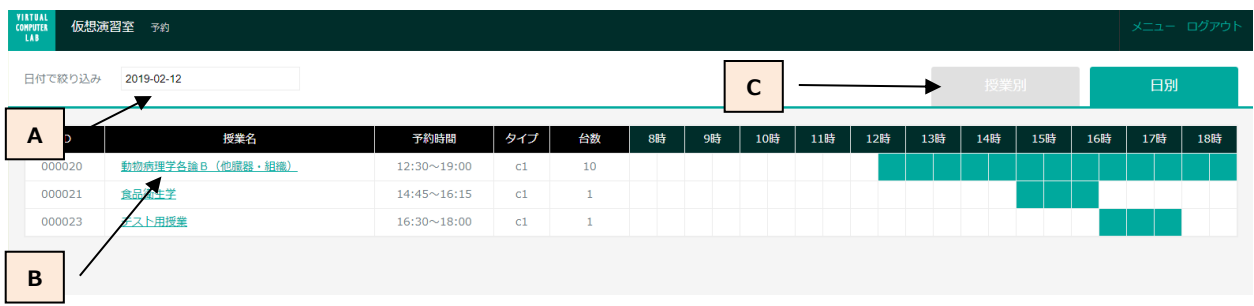

- A. 予約一覧を見たい日を設定するテキストボックスです。カレンダーから日付を指定します。
- B. 授業名リンクです。クリックすると予約の変更画面へ遷移します。
- C. 予約⼀覧(授業別)へ表⽰を切り替えるためのタブです。

#### *2-4 予約の変更・削除*

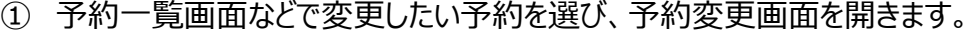

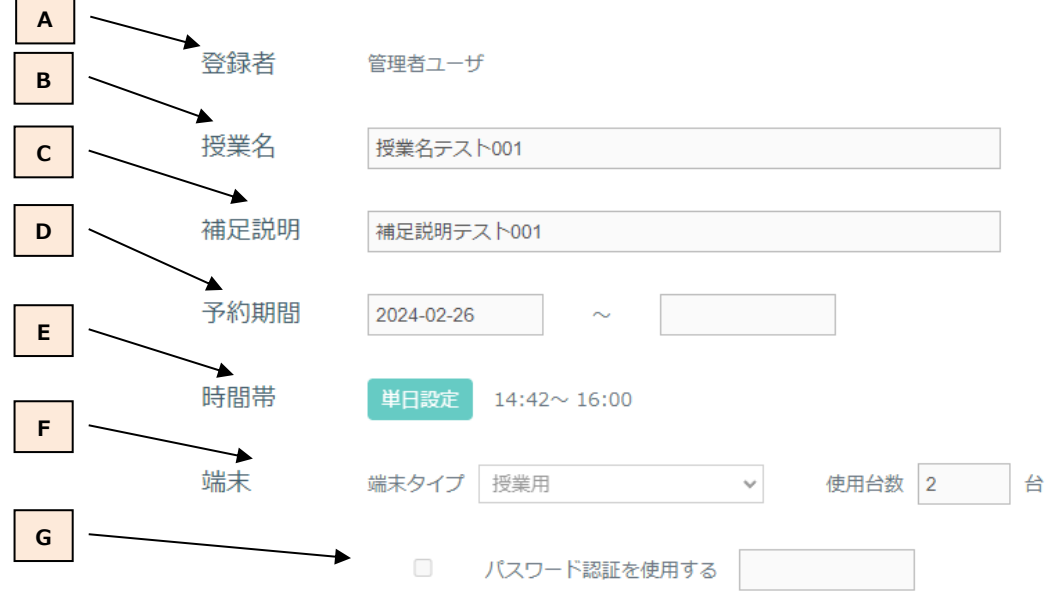

A. この予約を作成した担当者名です。この項⽬は変更できません。

- B. この項目で授業名を変更します。予約担当者は自分で予約した予約だけを変更可能で す。予約管理者はすべての予約の授業名を変更可能です。
- C. この項⽬で補⾜説明を変更します。予約担当者は⾃分で予約した予約だけを変更可能 です。予約管理者はすべての予約の補⾜説明を変更可能です。
- D. この項⽬で予約期間を変更します。予約担当者は⾃分で予約した予約だけを変更可能 です。予約管理者はすべての予約の予約期間を変更可能です。 ※予約開始日は翌日以降を設定する必要があります。
- E. この項⽬で予約時間を変更します。予約担当者は⾃分で予約した予約だけを変更可能 です。予約管理者はすべての予約の予約時間を変更可能です。
- F. この項目で端末タイプと使用台数を変更します。予約担当者は自分で予約した予約だ けを変更可能です。予約管理者はすべての予約の端末タイプと使⽤台数を変更可能で す。
- G. この項⽬でパスワード認証に関する設定を変更します。予約担当者は⾃分で予約した予 約だけを変更可能です。予約管理者はすべての予約のパスワード認証に関する設定を 変更可能です。

② 予約の内容を変更したい場合は、A から H の項⽬の中から変更したい項⽬の値を変更し、 変更ボタンをクリックします。変更後の内容では空き仮想デスクトップ数を確保できない場合 は以下のようなメッセージが表⽰されます。

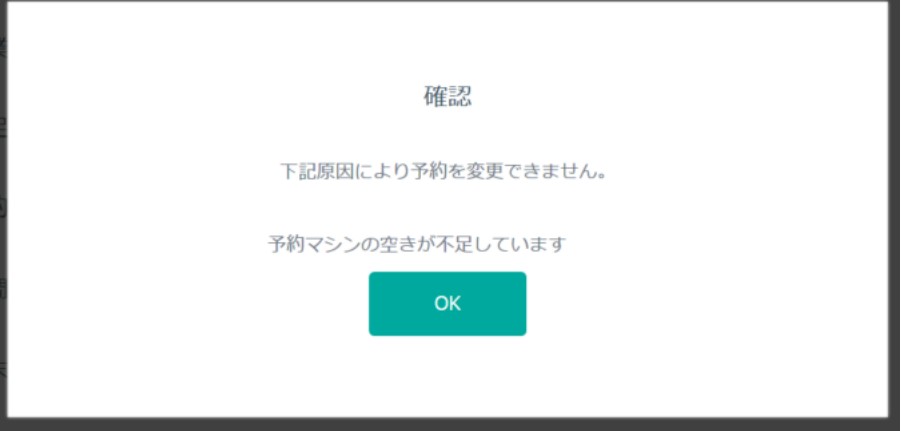

上記のメッセージが表⽰された場合は、変更内容を確認するか他の予約を削除して空き仮 想デスクトップの数を確保してください。

③ 予約を削除したい場合は削除ボタンをクリックしてください。以下のような確認ダイアログが表 示されますので、問題がなければ削除ボタンをクリックして削除を確定してください。

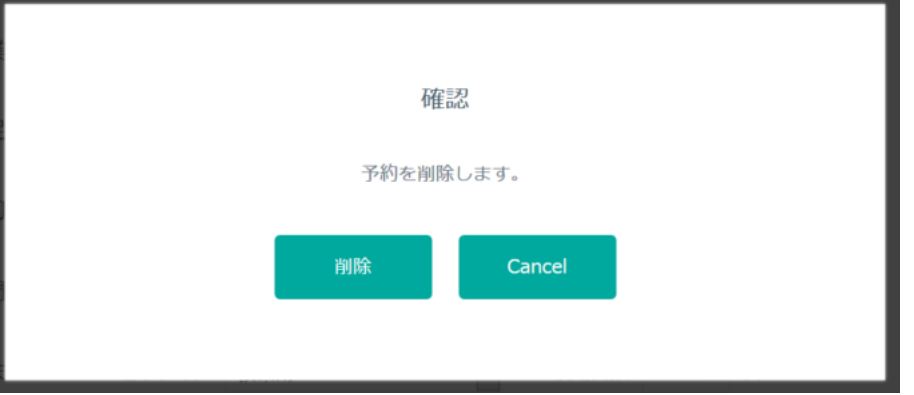

④ 予約を個別削除したい場合は個別削除ボタンをクリックしてください。個別削除画⾯に遷移 しますので、「2-4 予約の確認」の個別削除の項⽬を参考に予約を個別削除してください。

## *2-5 ログイン状況の確認* ① メニューの「ログイン状況一覧」ボタンをクリックします 新規予約 予約一覧 ログイン状況一覧

### ② ログイン状況一覧画面が表示されます。

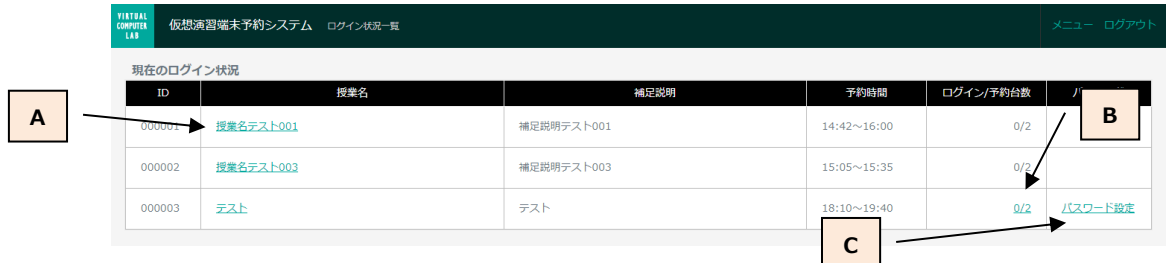

- A. 授業名リンクをクリックすると予約詳細画面に遷移します。
- B. ログイン数/予約台数リンクをクリックすると「2-7 ①ログインユーザー覧」に遷移します。
- C. パスワード設定リンクをクリックするとパスワード設定画面が表示されます。

・パスワード設定

「パスワード設定」をクリックするとパスワードを設定・変更することが出来ます。 パスワードを⼊⼒して設定ボタンを押してください。

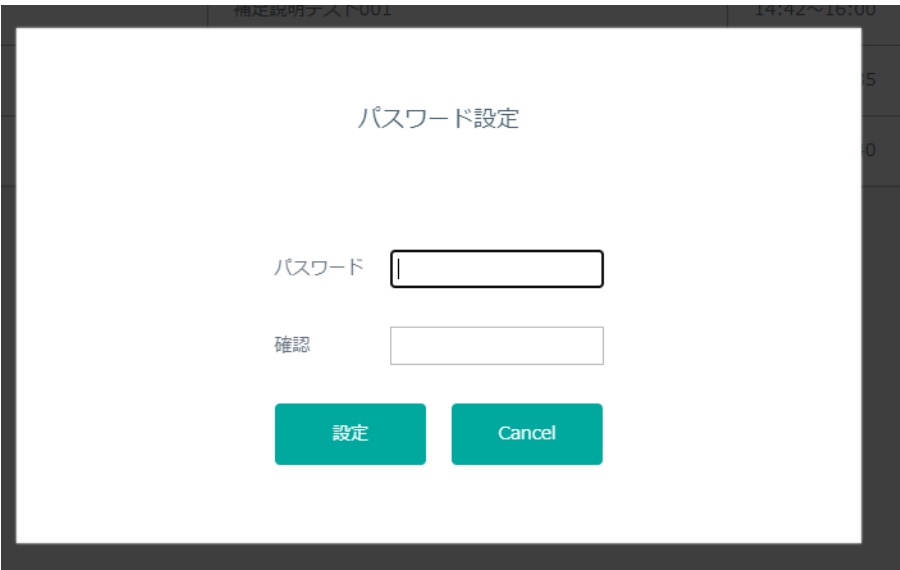

※予約担当者は⾃分で作成した予約だけ、予約管理者はすべての予約のパスワードを設定 することが可能です。

※新しく設定したパスワードは変更後以降に仮想デスクトップ端末にログインしようとしているユ ーザに対して有効となります。

#### *2-6 ログインユーザの確認*

① ログインユーザ一覧画面の「ログイン/予約台数」のリンクからログインユーザ一覧画面へ遷移 します。

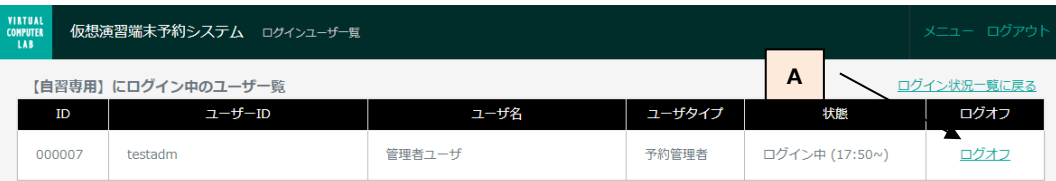

A. ログオフをクリックするとログオフ画面に遷移します。

#### ・ログオフ

ログオフ画⾯で OK を押すことでログイン中のユーザをログオフさせることができます。

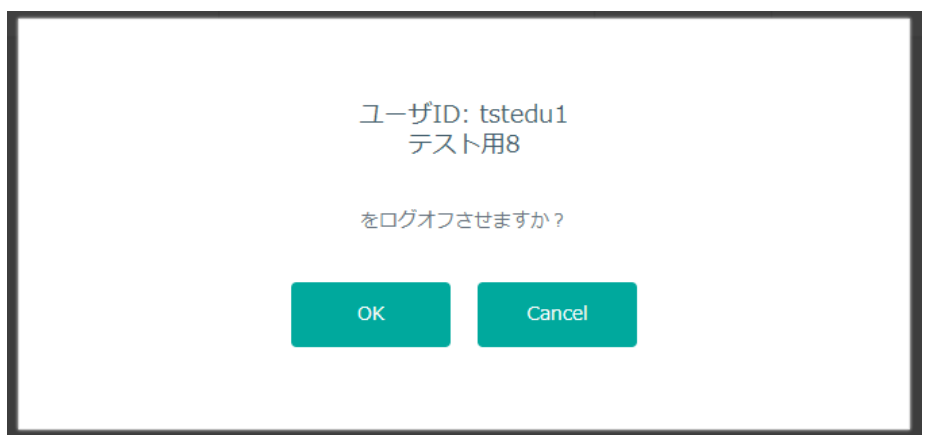

※予約担当者は自分で作成した予約にログインしているユーザだけ、予約管理者はすべての 予約にログインしているユーザをログオフさせることが可能です。 ※ログオフさせるユーザには約5分後に強制ログオフされる旨のメッセージが表示されます。 ユーザが 5 分以内にログオフしなかった場合強制ログオフされます。

## **3 予約管理者⽤の画⾯**

予約管理権限を持つユーザで web 認証システム予約画⾯にログインすると、メニューに予約管理者だけ が遷移できるボタンが追加で表⽰されます。

### *3-1 仮想演習端末⼀覧画⾯*

① メニューの「仮想演習端末一覧」ボタンをクリックします

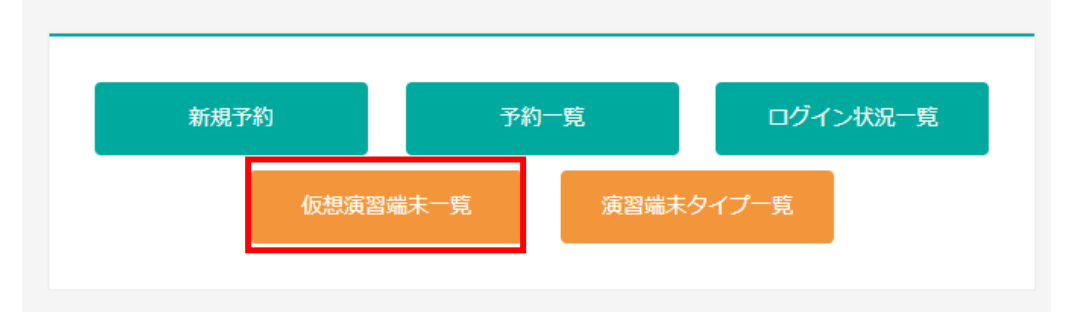

#### ② 仮想演習端末⼀覧画⾯が表⽰されます。

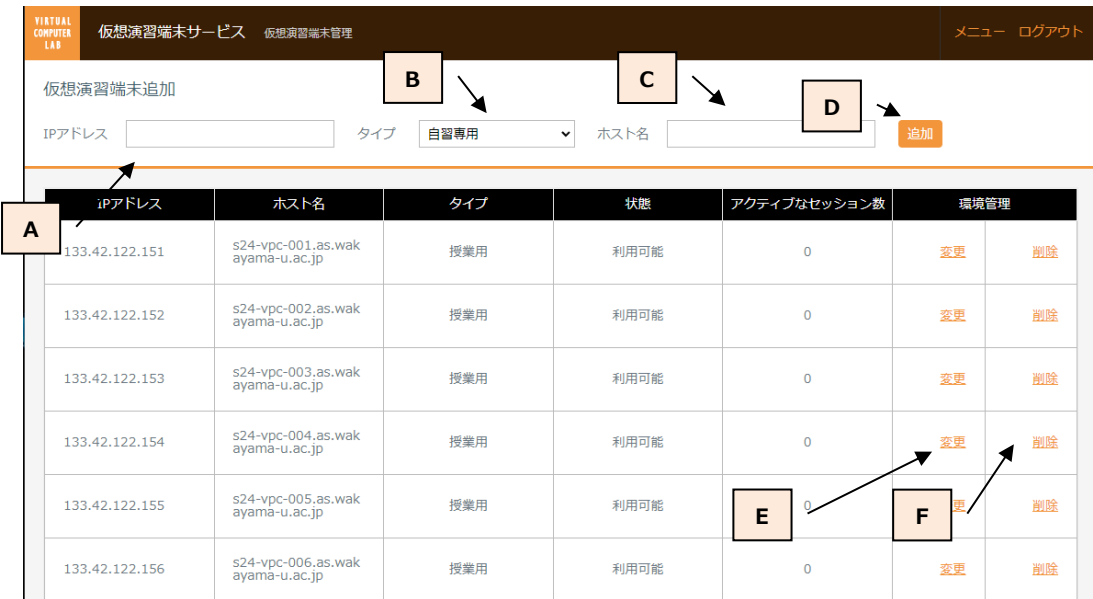

A. 新規に追加したい仮想演習端末の IP アドレス入力欄です。

B. 新規に追加したい仮想演習端末の端末タイプ選択プルダウンです。

C. 新規に追加したい仮想演習端末のホスト名入力欄です。

D. A, B, C に値を入力後、追加ボタンをクリックすることで端末が追加できます。

E. 変更リンクをクリックすると仮想演習端末変更画面が表示されます。

F. 削除リンクをクリックすると仮想演習端末削除画面が表示されます。

・仮想デスクトップの追加

- 1) A の IP アドレス入力欄に IP アドレスを入力します。
- 2) B のリストから仮想デスクトップの端末タイプを選択します。
- 3) C のホスト名入力欄に仮想デスクトップのホスト名を入力します。
- 4) 追加ボタンをクリックすると確認画面が表示されますので、内容に問題なければ追加ボタン をクリックして仮想デスクトップを追加します。

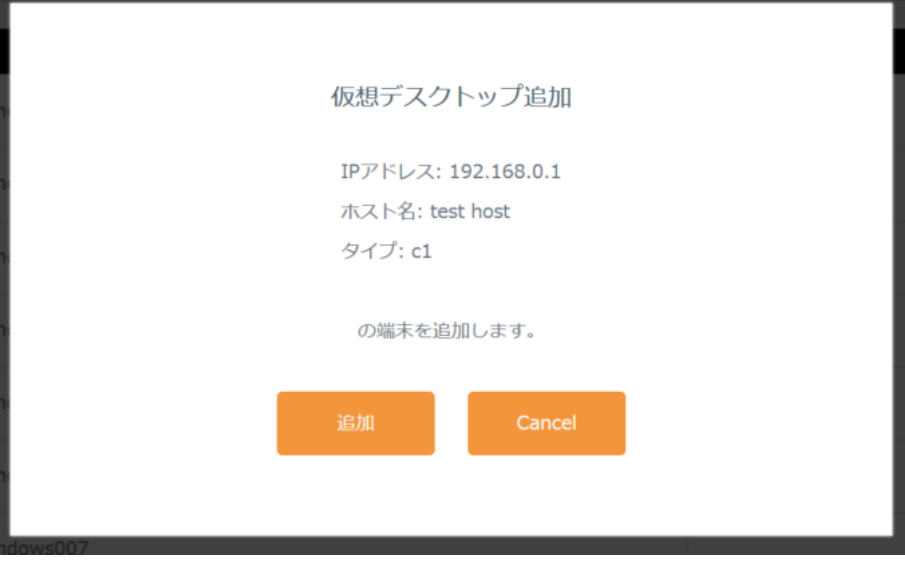

※すでに登録済みの IP アドレス、ホスト名の端末は登録できません。

※端末タイプの選択で、自習専用仮想デスクトップの追加を行うことができます。

タイプ c1: 授業用、タイプ o1: 自習専用

※10台単位での追加となります。

#### ・仮想デスクトップのパラメータ変更

1) 変更したい仮想デスクトップの変更リンクをクリックするとパラメータ変更画面が表示されま す。

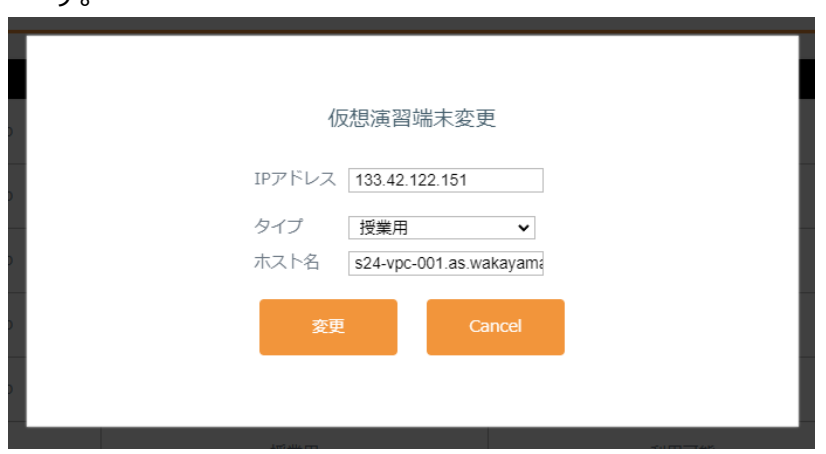

- 2) 変更したい値を修正後に変更ボタンをクリックし、変更を確定します。 ※すでに登録済みの IP アドレス、ホスト名には変更できません。 ※予約が入っている仮想デスクトップの端末タイプを変更する場合、変更前の端末タイプ と同じ仮想デスクトップで予約の⼊っていない端末(空き端末)が必要です。
- ・仮想デスクトップの削除
- 1) 削除したい仮想デスクトップの削除リンクをクリックすると削除確認画面が表示されます。

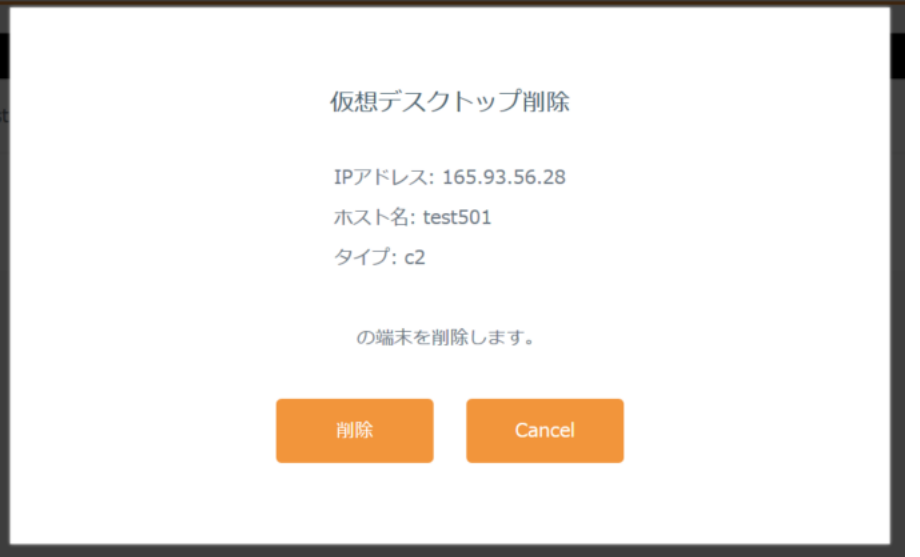

2) 内容を確認し、問題なければ削除ボタンをクリックして削除を確定します。 ※予約が入っている仮想デスクトップを削除する場合、変更前の端末タイプと同じ仮想デ スクトップで予約の入っていない端末(空き端末)が必要です。

## *3-2 演習端末タイプ⼀覧*

① メニューの「仮想演習端末⼀覧」ボタンをクリックします。

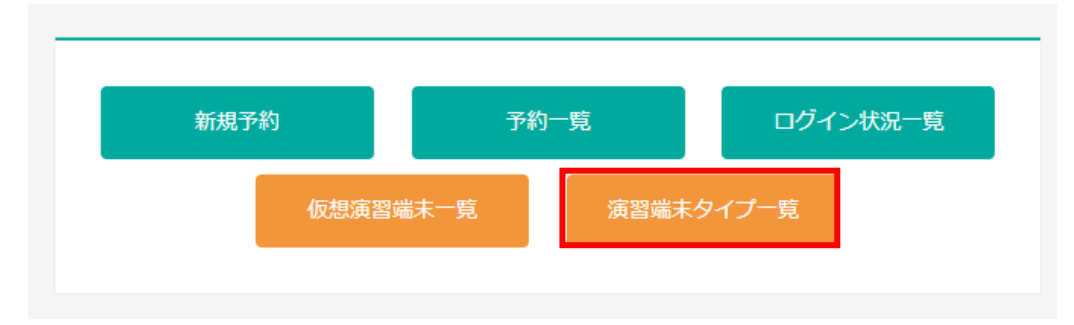

#### ② 演習端末一覧画面が表示されます。

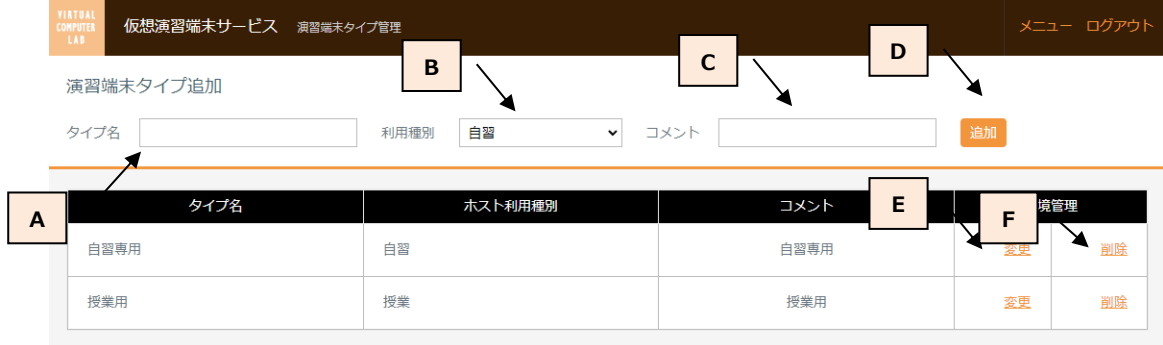

- A. 新規に追加したい演習端末タイプのタイプ名入力欄です。
- B. 新規に追加したい演習端末タイプの利用種別選択プルダウンです。
- C. 新規に追加したい演習端末タイプのコメント入力欄です。
- D. A, B, C に値を入力後、追加ボタンをクリックすることで端末タイプが追加できます。
- E. 変更リンクをクリックすると演習端末タイプ変更画面が表示されます。
- F. 削除リンクをクリックすると演習端末タイプ削除画面が表示されます。

・演習端末タイプのパラメータ変更

- 1) A のタイプ名入力欄を入力します。
- 2) B のリストから端末タイプの利用種別を選択します。
- 3) C のコメント入力欄を入力します。
- 4) 追加ボタンをクリックすると確認画面が表示されますので、内容に問題なければ追加ボタン をクリックして端末タイプを追加します。

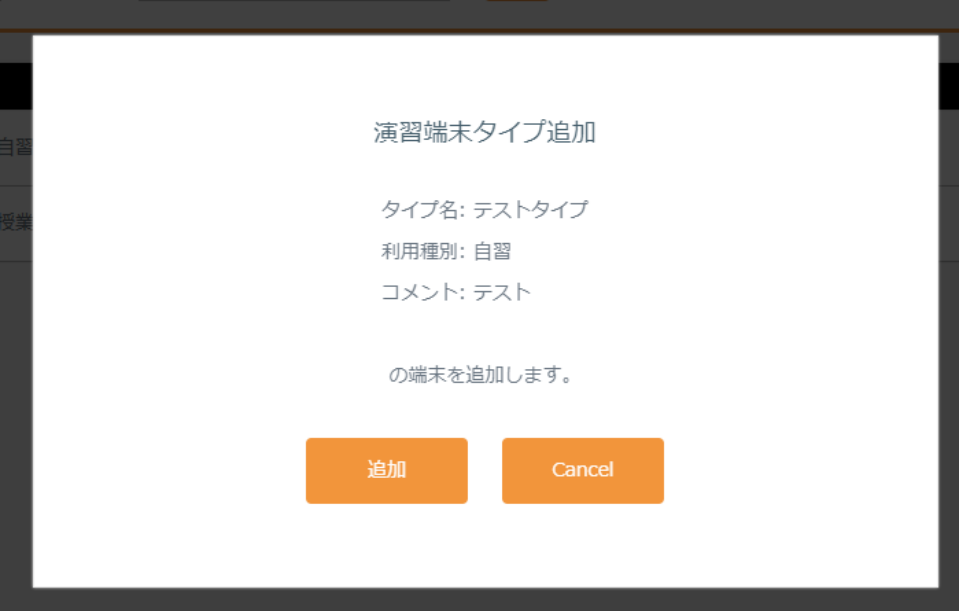

・演習端末タイプのパラメータ変更

1) 変更したい演習端末タイプの変更リンクをクリックするとパラメータ変更画面が表示されま

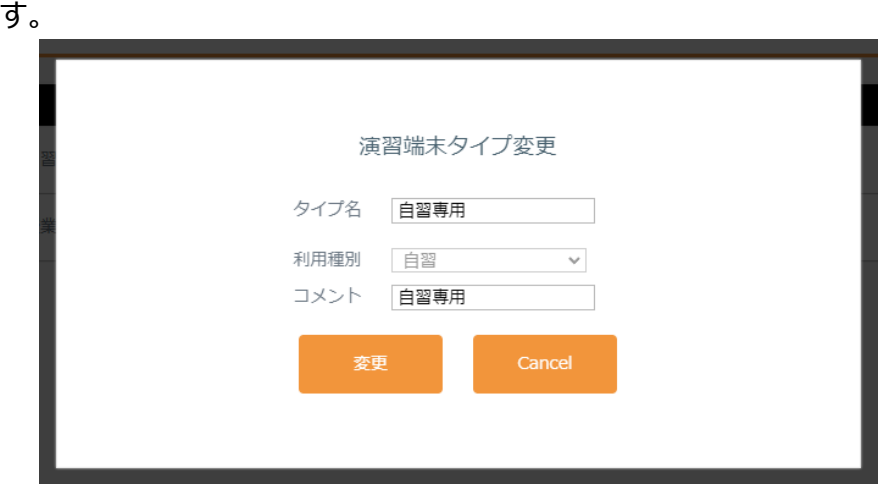

2) 変更したい値を修正後に変更ボタンをクリックし、変更を確定します。 ※利用種別を変更することはできません。

・演習端末タイプのパラメータ変更

3) 削除したい演習端末タイプの削除リンクをクリックすると削除確認画面が表示されます。

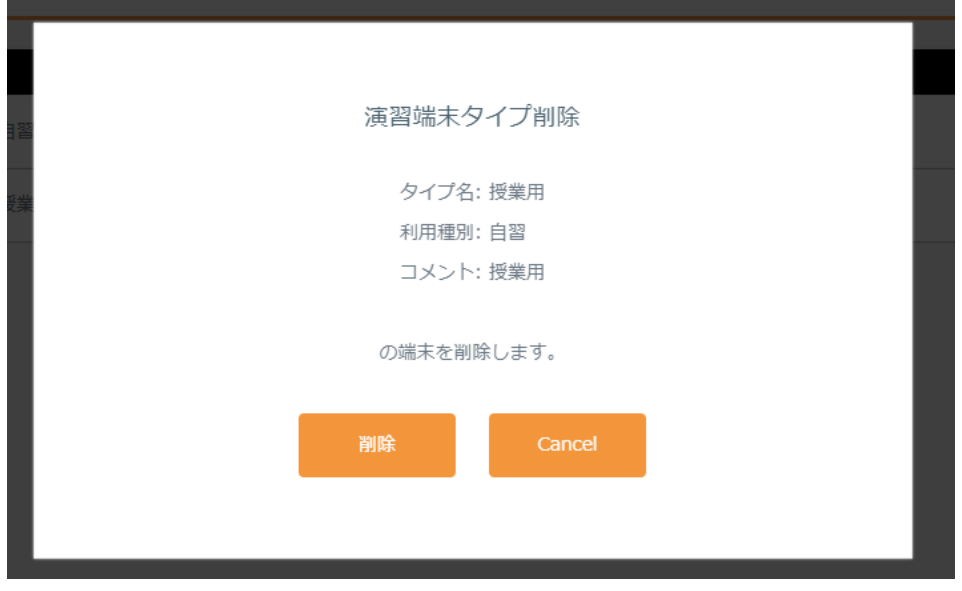

4) 内容を確認し、問題なければ削除ボタンをクリックして削除を確定します。 ※授業の予約が入っている場合削除はできません。